**How to Pay a Dyed Diesel Violator Assessment in Taxpayer Access Point, TAP.**

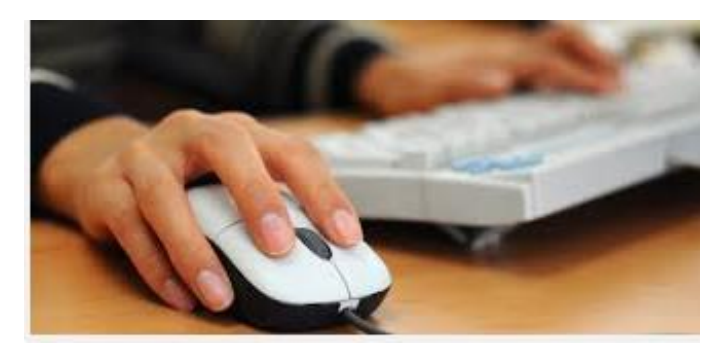

Welcome to the Washington State Department of Licensing Prorate and Fuel Tax Services Taxpayer Access Point, TAP. The information you will see in this tutorial is completely fictitious. It has been made up and is intended for instructional purposes only. Any resemblance to a real person or business is entirely coincidental. TAP uses pop-ups to assist in the registration process. We recommend you disable the pop-up blocker settings on your computer and allow pop-ups from the TAP website.

In this tutorial, you will learn how to pay a dyed diesel violator assessment in TAP.

For this tutorial, TAP was accessed by using the Internet Explorer browser. You can use other browsers (Google Chrome, Mozilla Firefox, Safari, etc.) to access TAP but there might be slight differences in how the screens display.

At the TAP home screen, click on **Pay an assessment**.

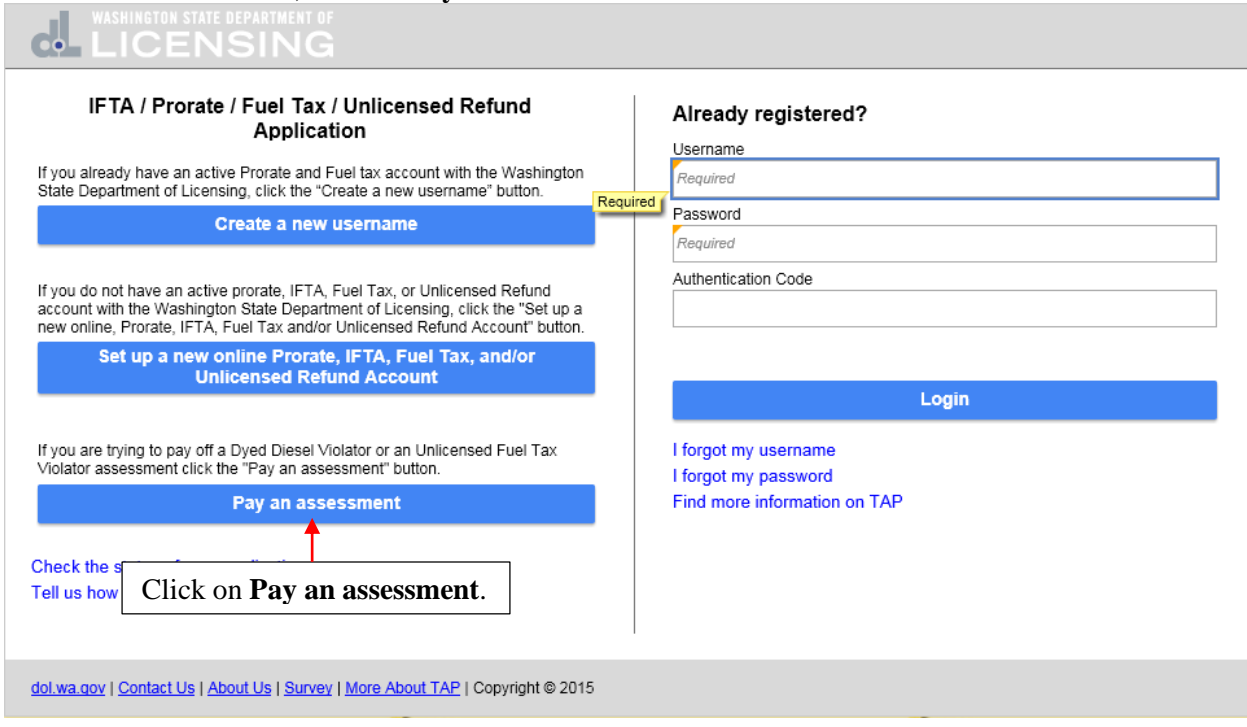

This is the **Instructions** screen and it provides information on what you'll need in order to pay a dyed diesel violator assessment. Click on **Next**.

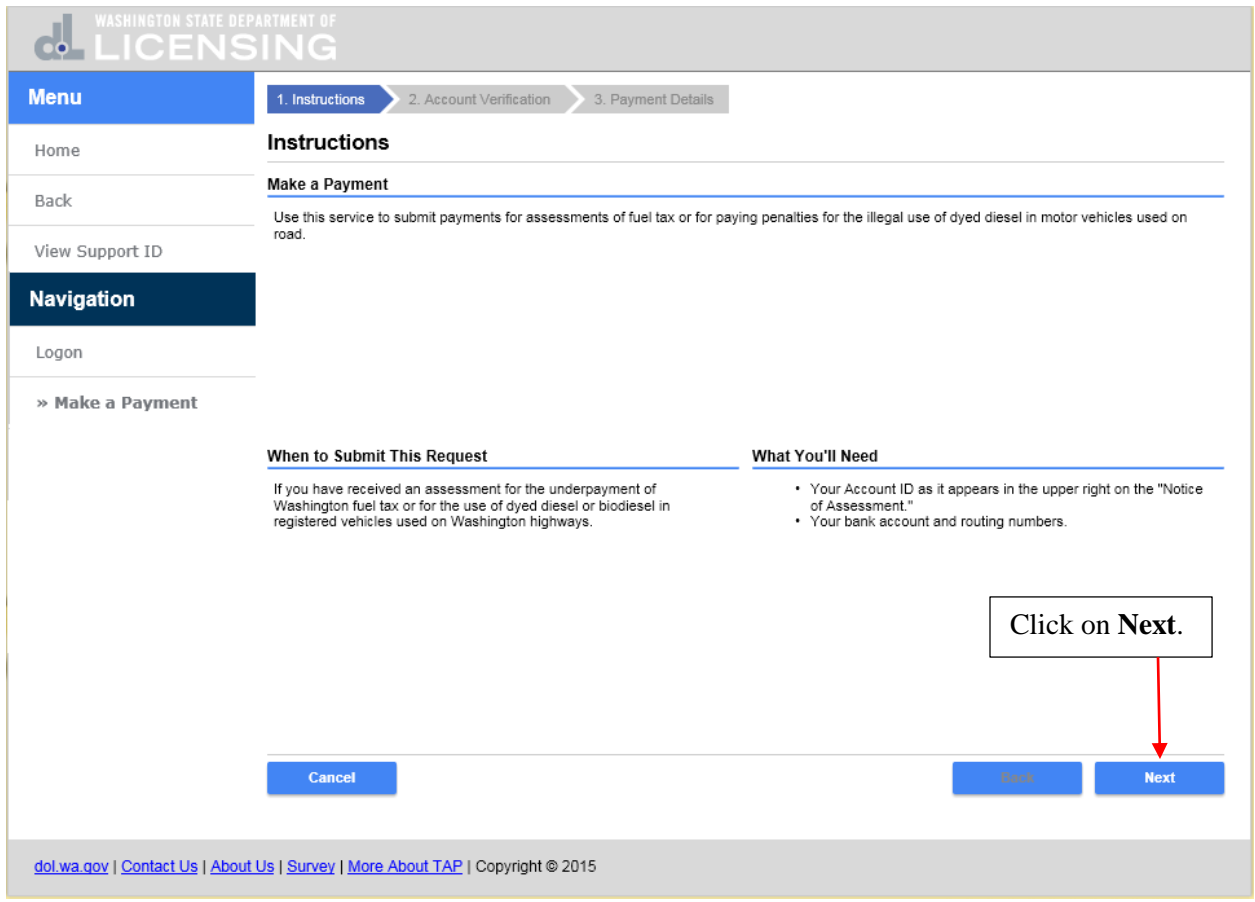

In the **Select an account type to pay** field, click on the drop down arrow and select **Dyed Diesel Violator**.

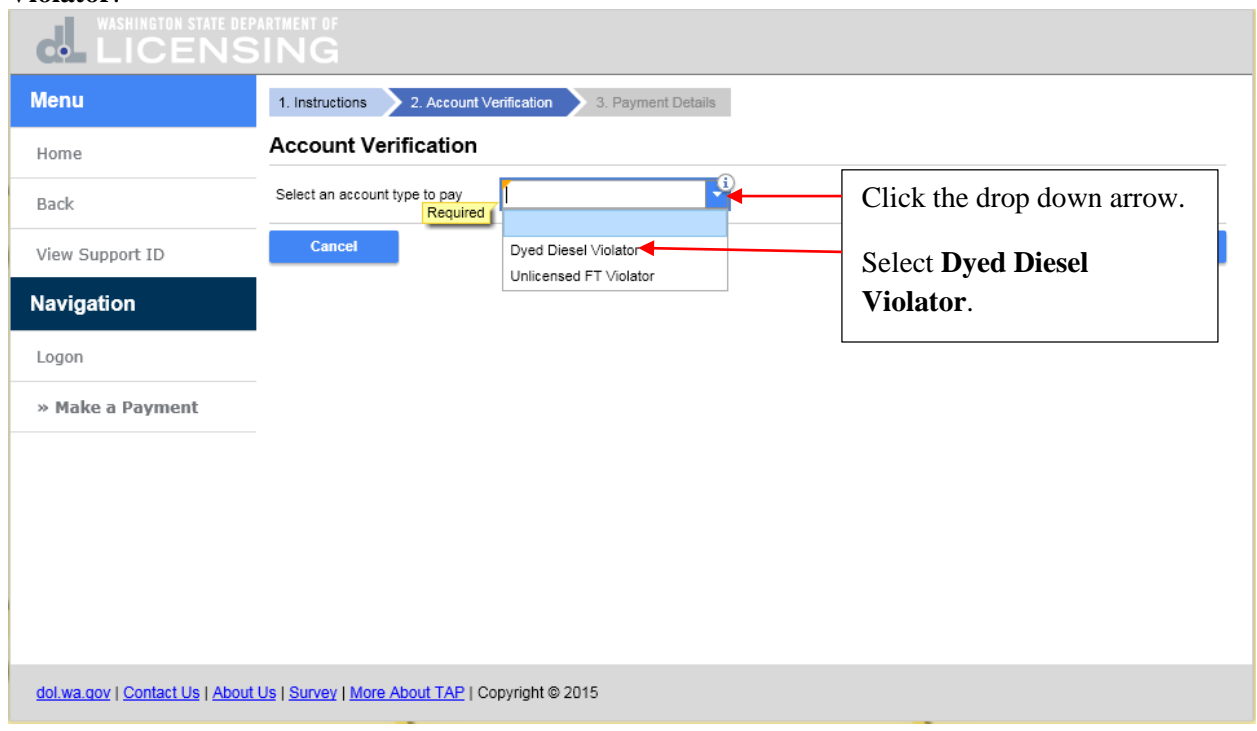

**Dyed Diesel Violator** has been entered. In the **Enter your account Id** field, enter your **Account Id** and click on **Next**.

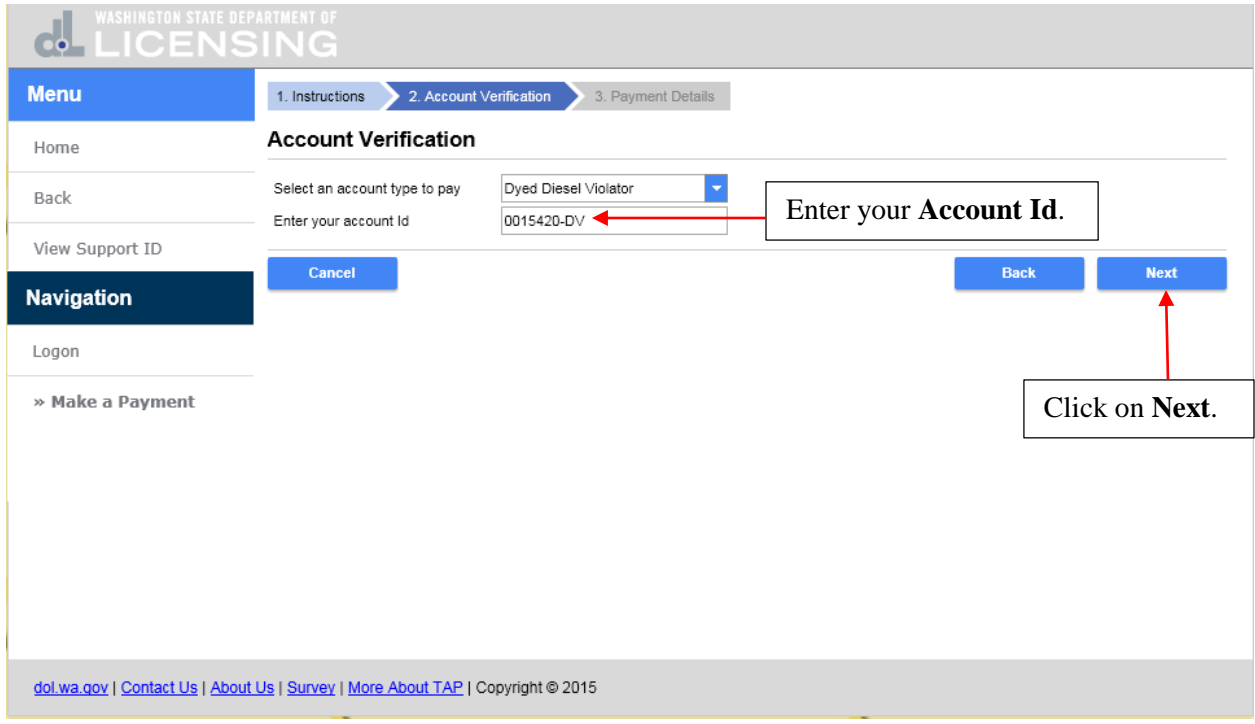

This is the **Payment Details** screen and the pay to the order of auto-populates with the Washington State Department of Licensing. The payment date auto-populates or you can select the date from the calendar. Only the current date is allowed. You cannot date this field in the past or future as it will turn the field red and you would need to correct the date before continuing.

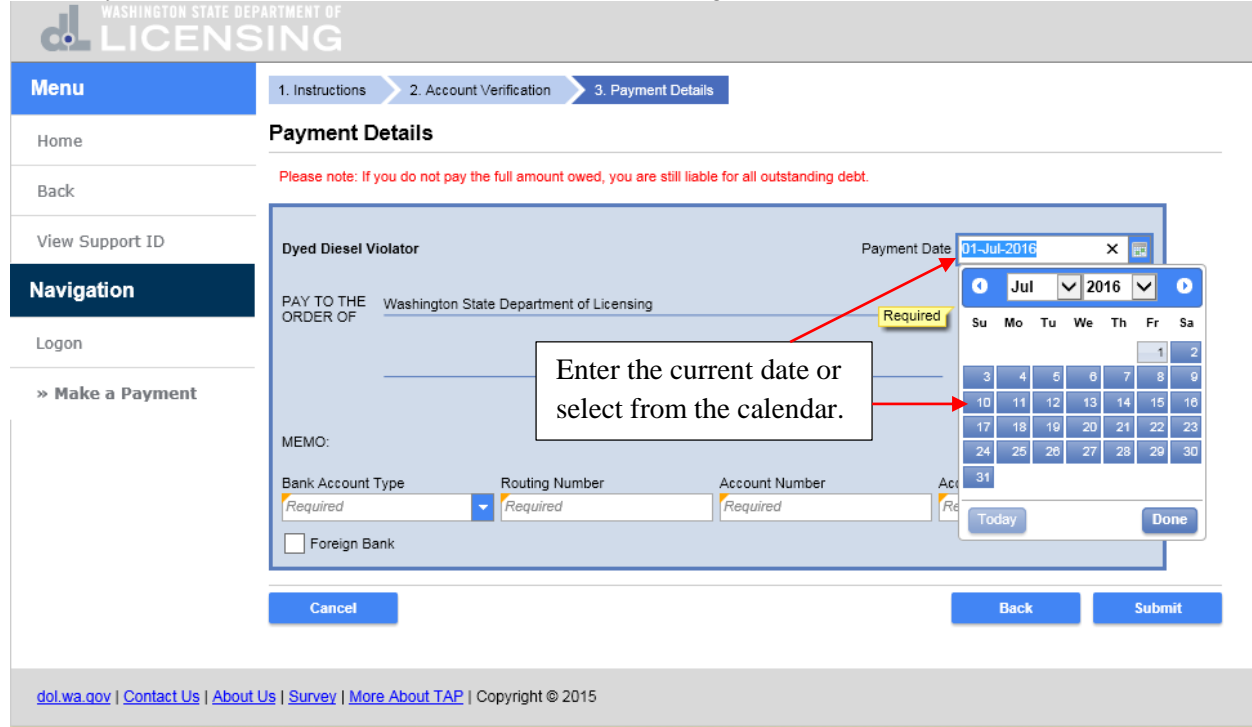

## Enter the amount of your payment.

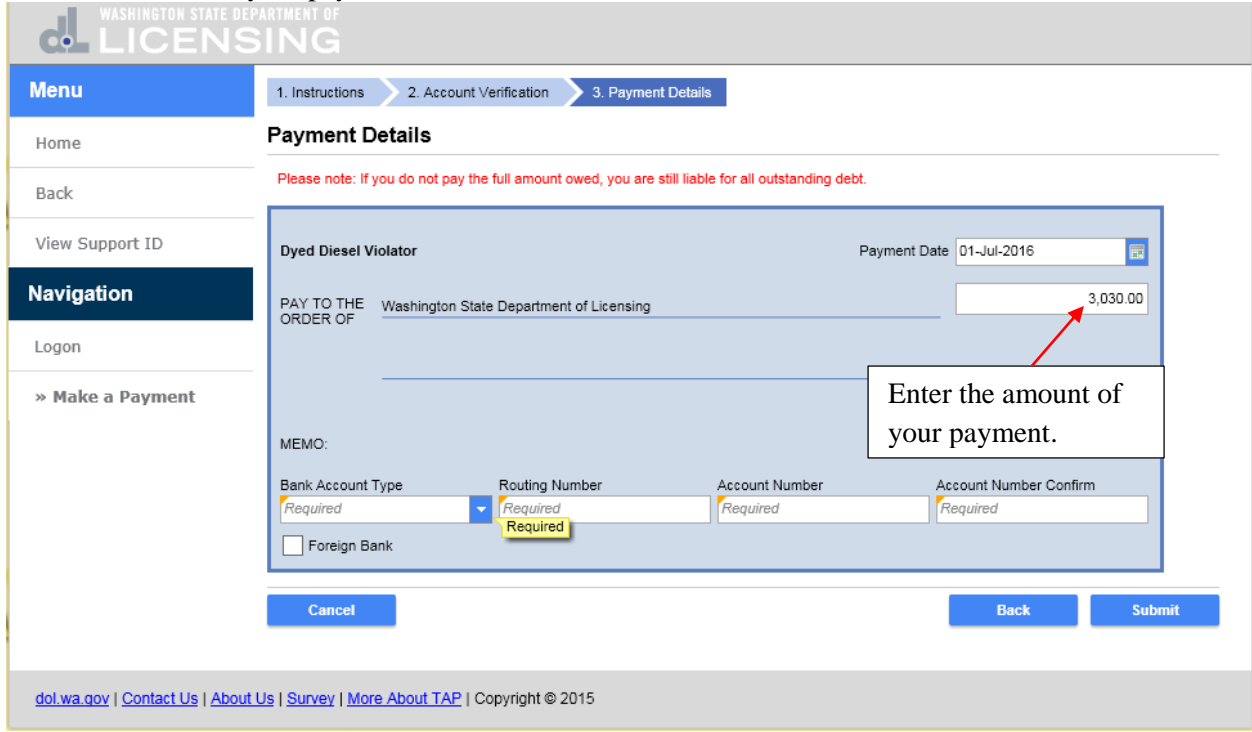

The payment can be withdrawn from your checking or savings account. In the **Bank Account Type** field, click on the drop down arrow and select the **Bank Account Type**.

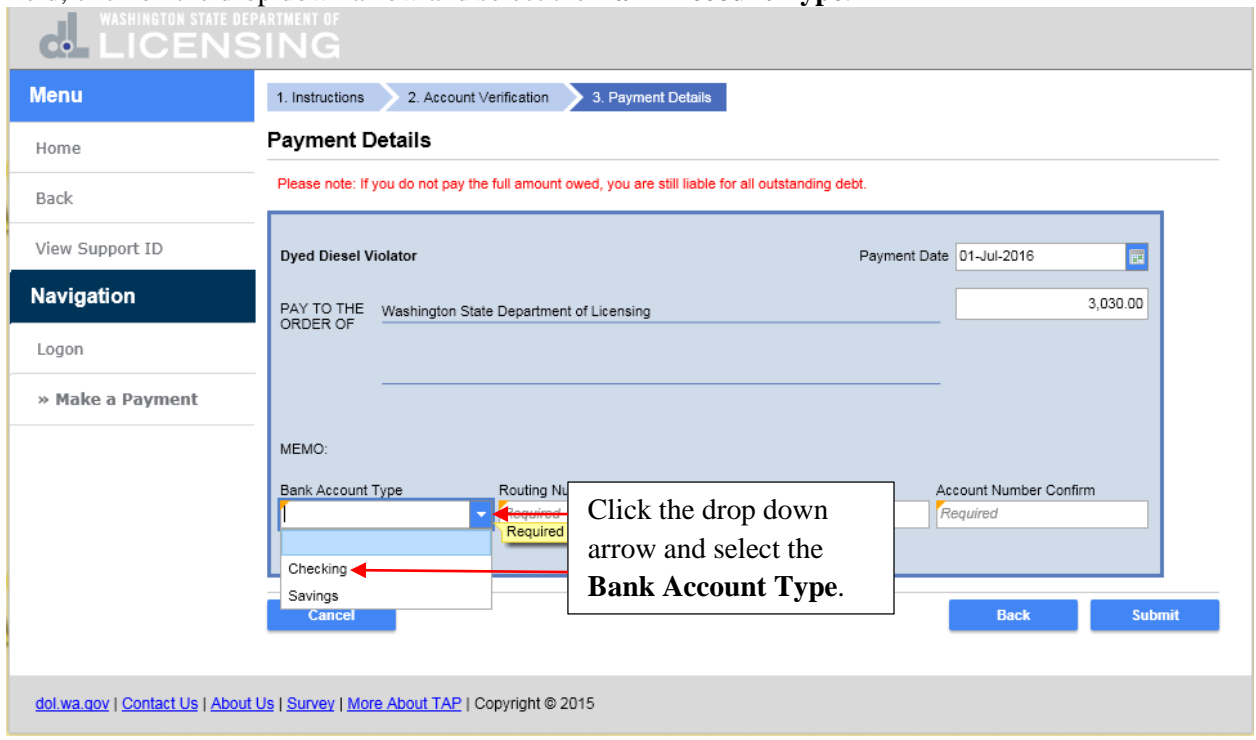

In the **Routing Number** field, enter the **Routing Number** for your financial institution. The name of your financial institution will appear.

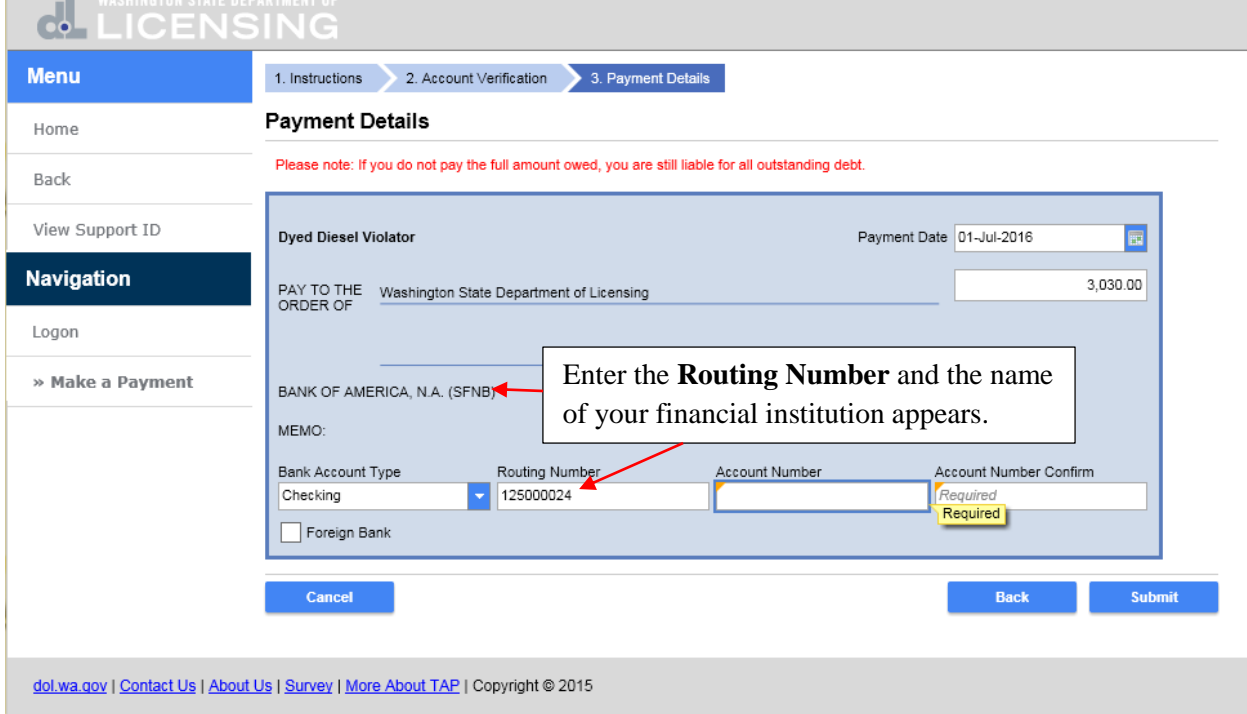

Enter the **Account Number** and enter it again in the **Account Number Confirm** field. Review the **Payment Details** and if everything is correct, click on **Submit**.

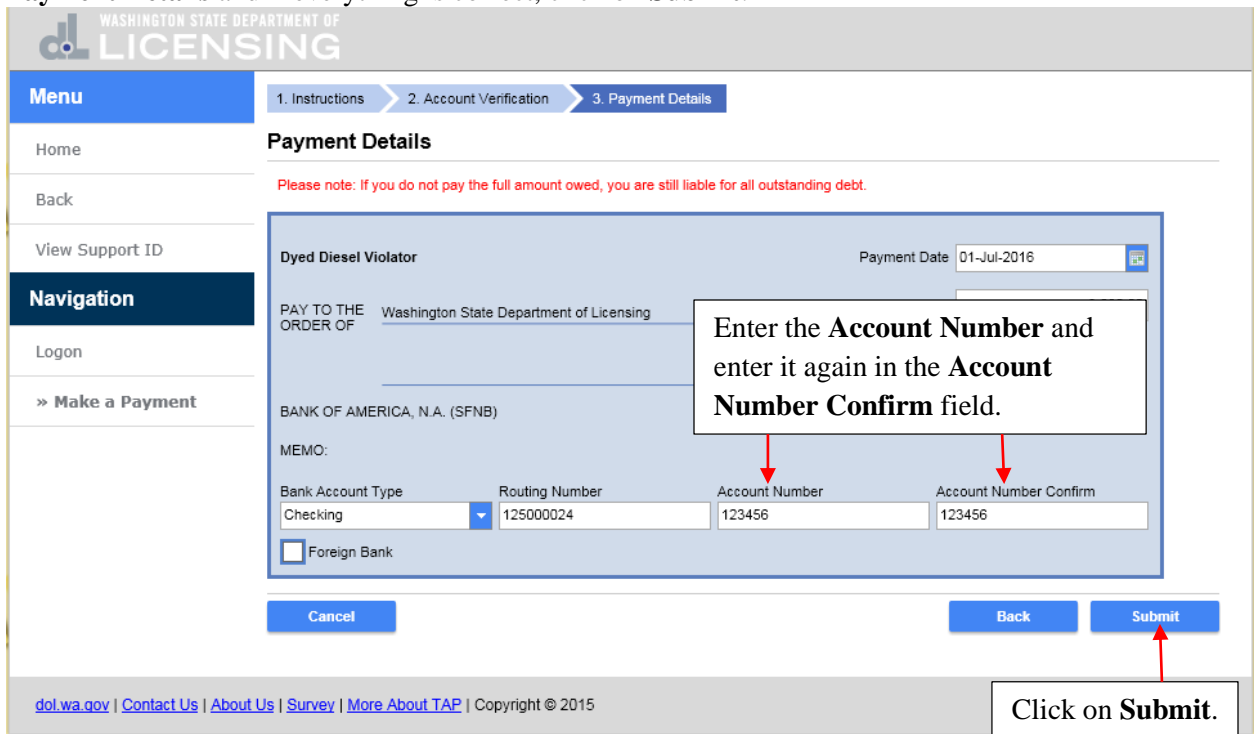

If you want to submit this payment request, enter your **Email** address and **Confirm Email** by entering it again. Click on **Ok**.

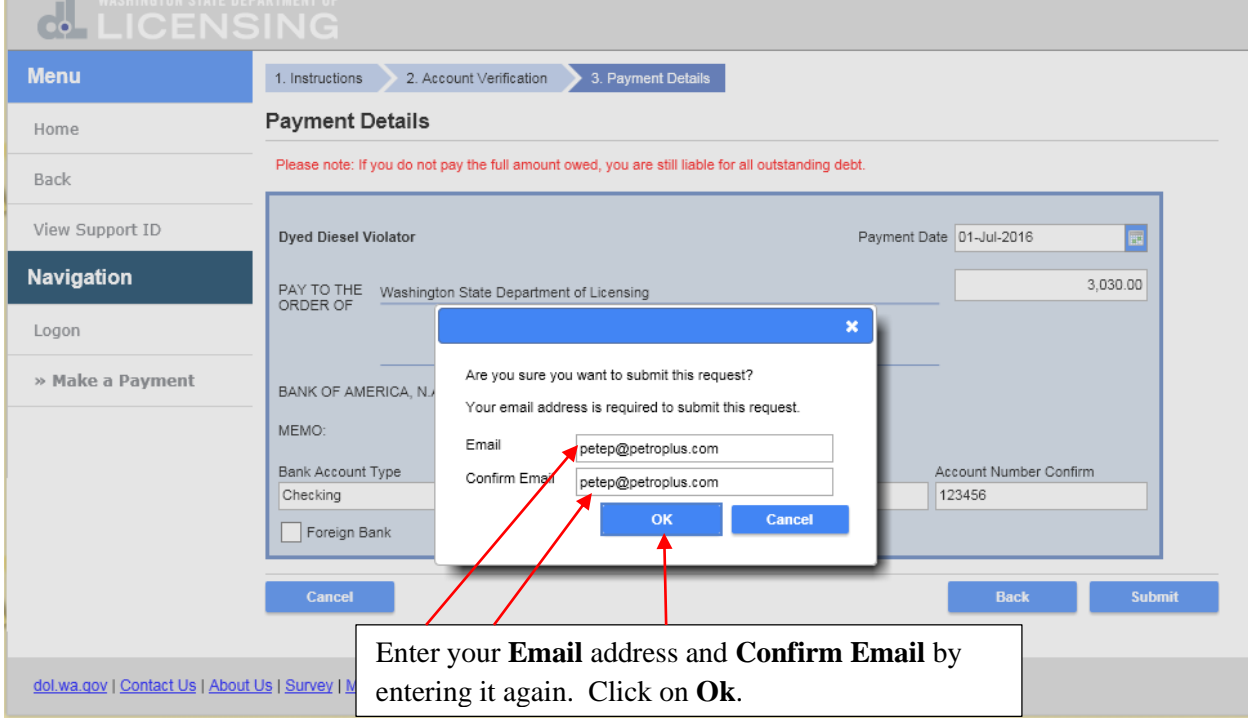

This is the confirmation that your payment request has been submitted and you will also receive a confirmation email. Click on **Print** if you want a copy for your records and click on **Ok** to be returned to the TAP home screen.

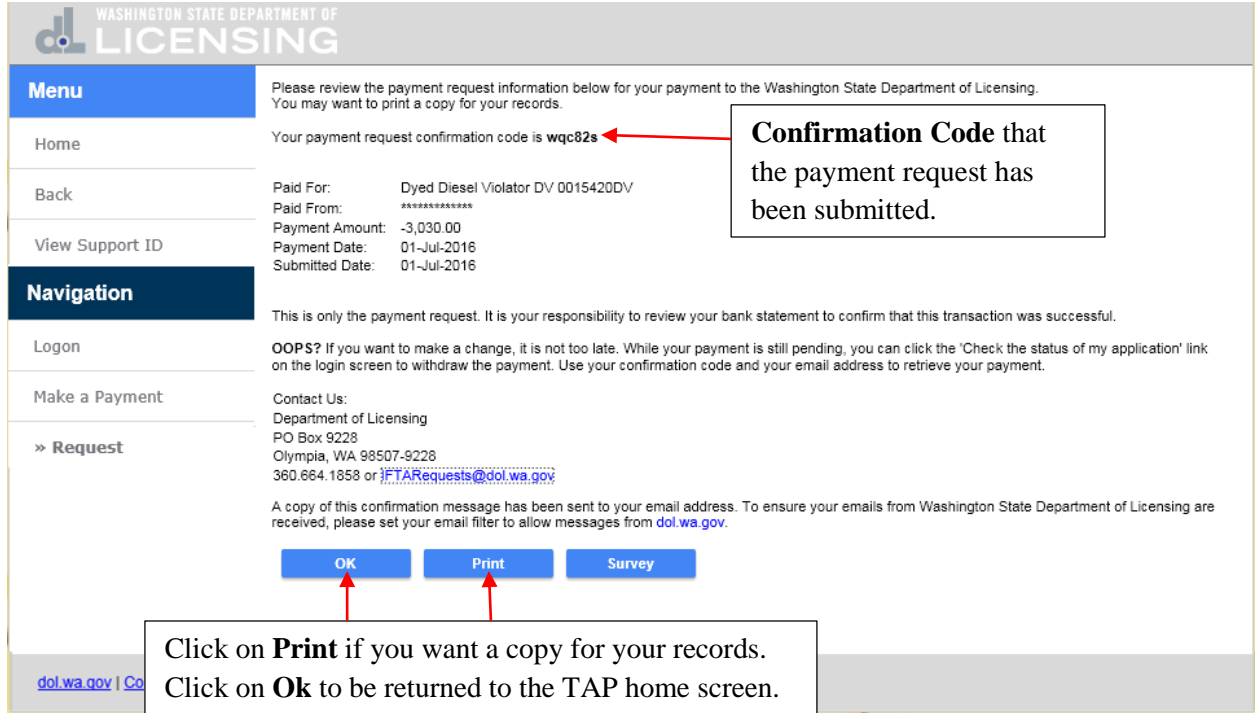

You are returned to the TAP home screen. If you want to check on the status of the payment request or to withdraw it while it is still pending, click on **Check the status of you application**.

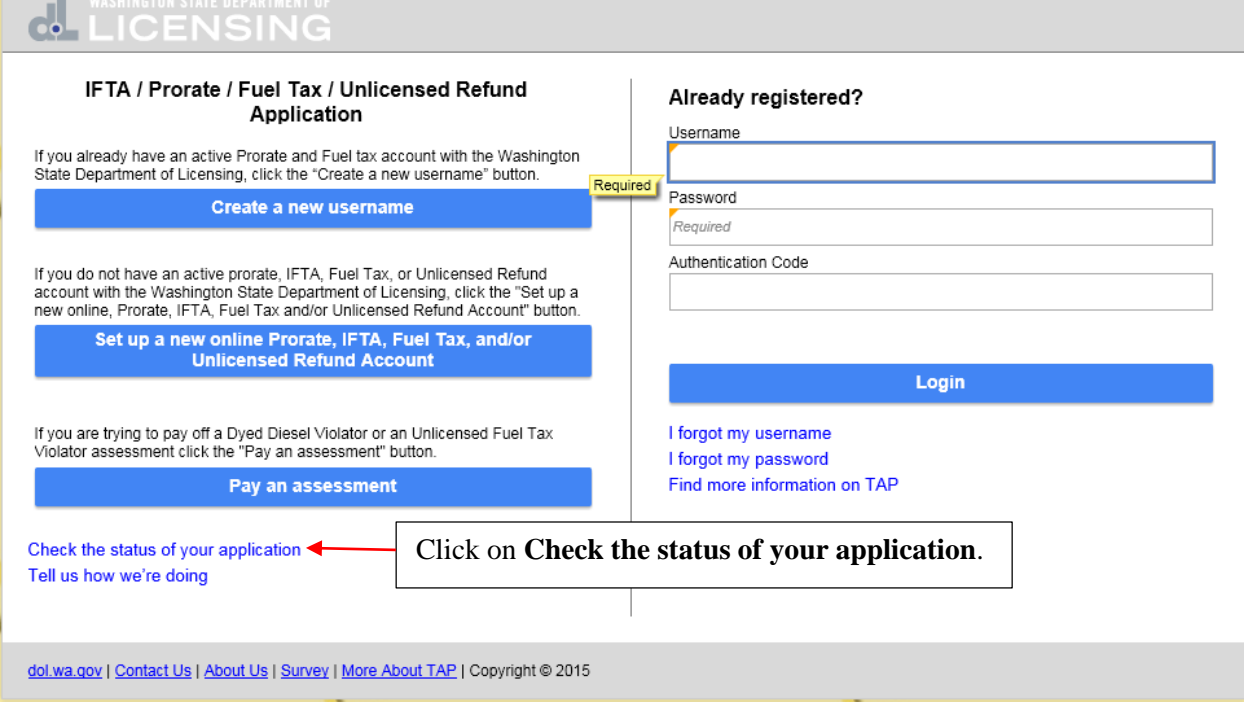

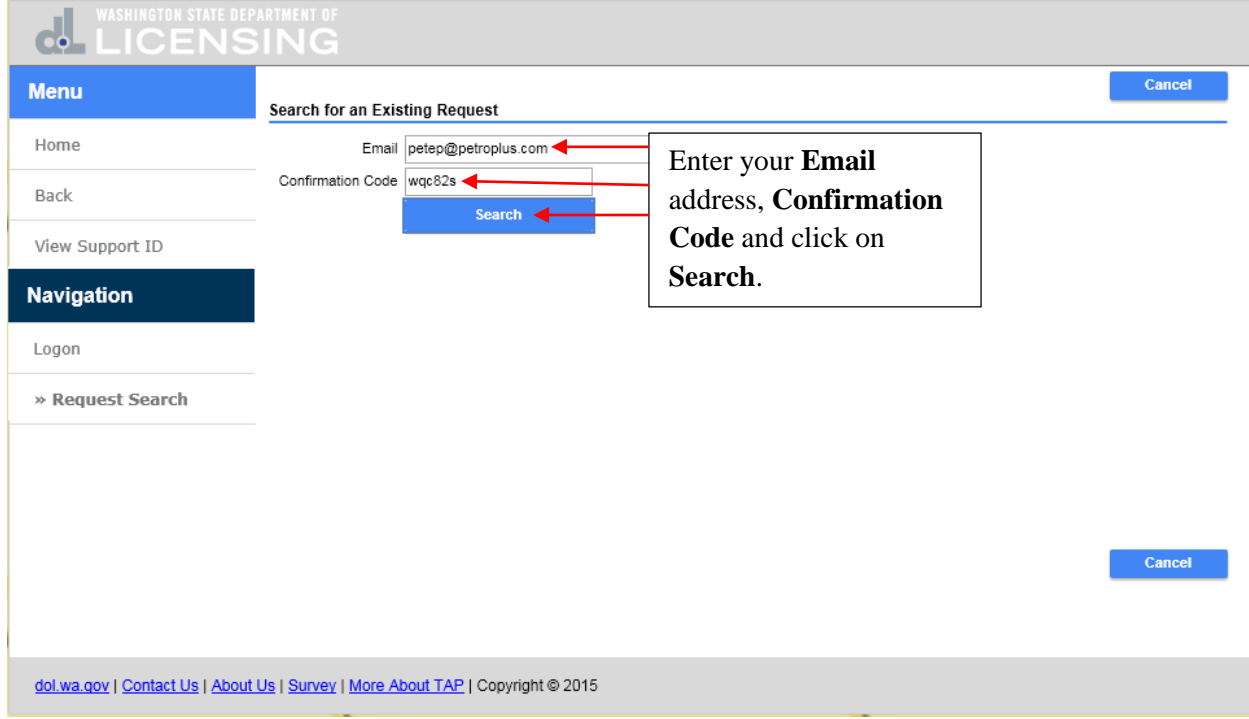

## Enter your **Email** address and the **Confirmation Code** and click on **Search**.

This is the submitted request and while it is pending, click on **Withdraw** if you wanted to cancel the payment. Since everything is ok, click on **Home** to be returned to the TAP home screen.

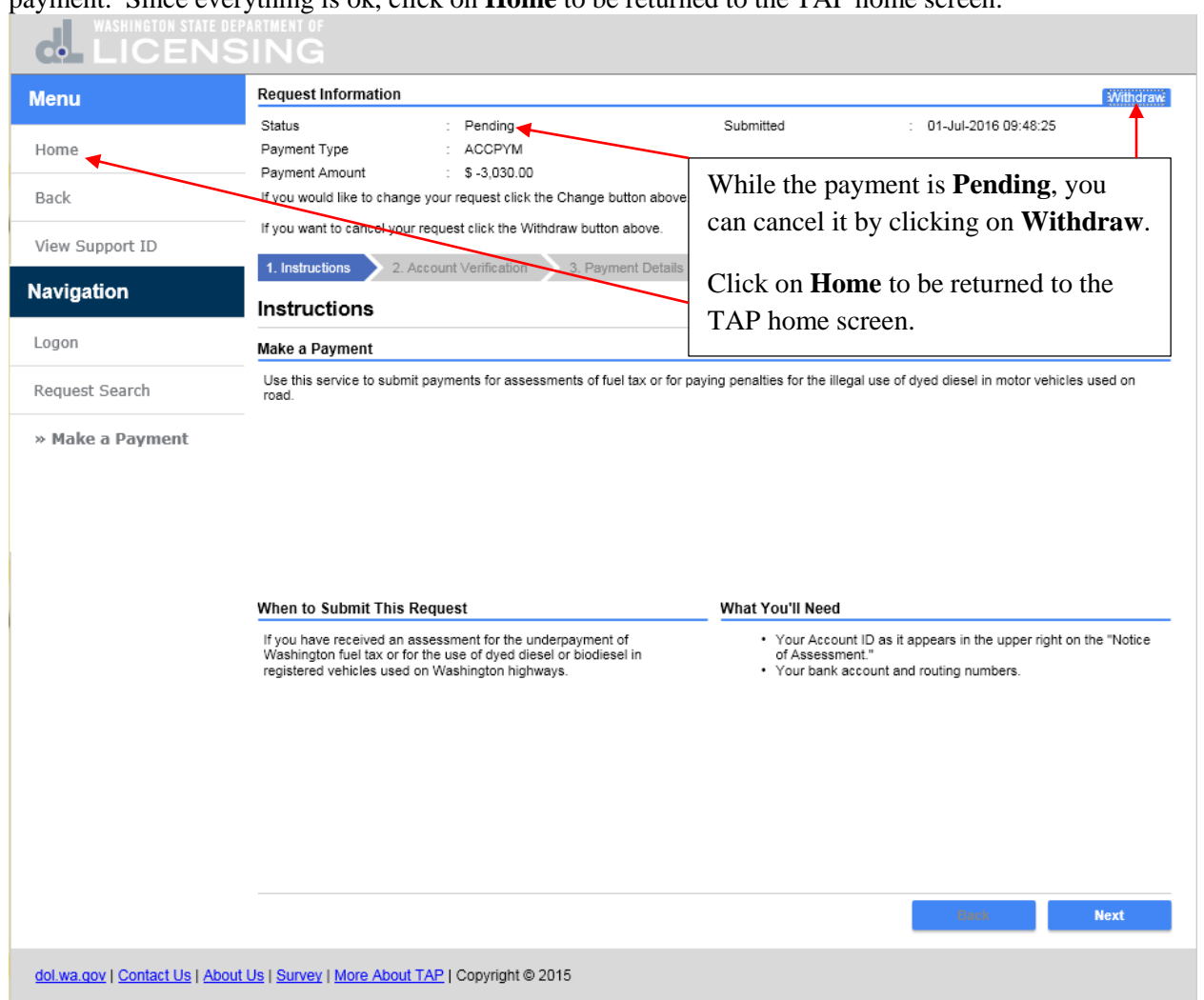

You are returned to the TAP home screen.

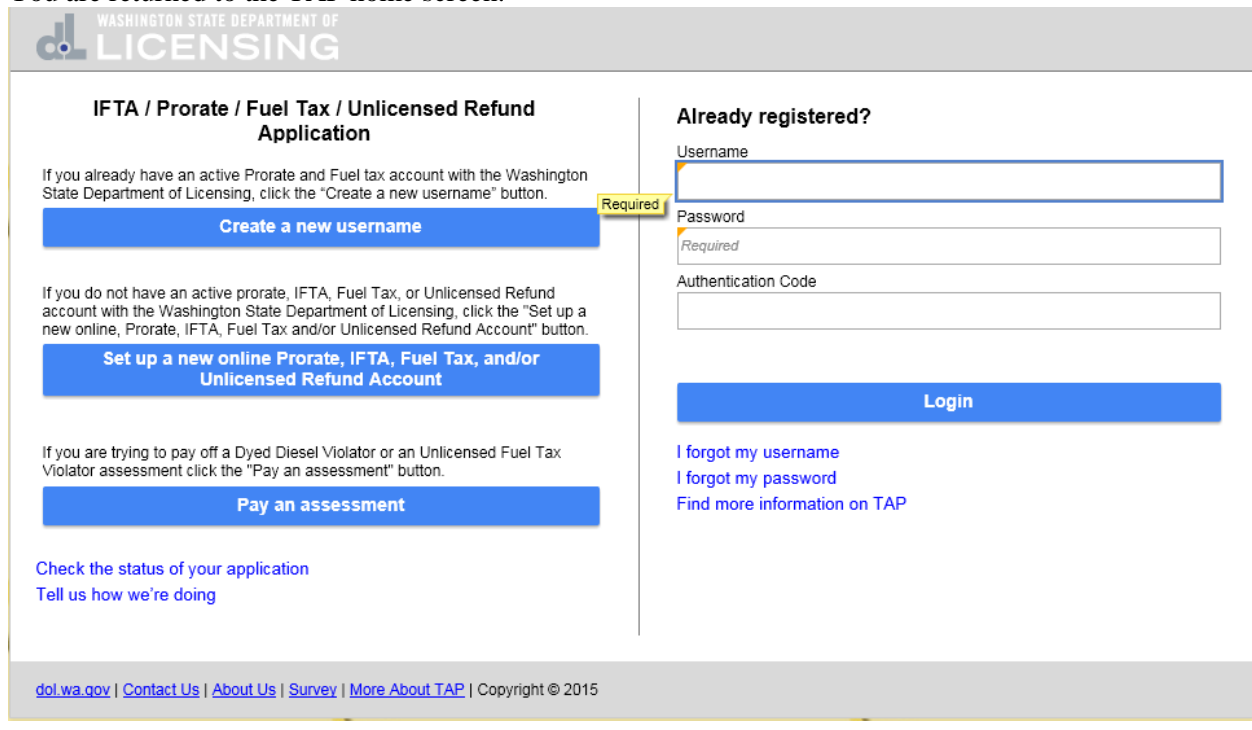

This completes the TAP how to **Pay a Dyed Diesel Violator Assessment** tutorial.